# **Digitaler Atlas Nord**

unter map.apps Linie 4

# Inhalt

<span id="page-0-0"></span>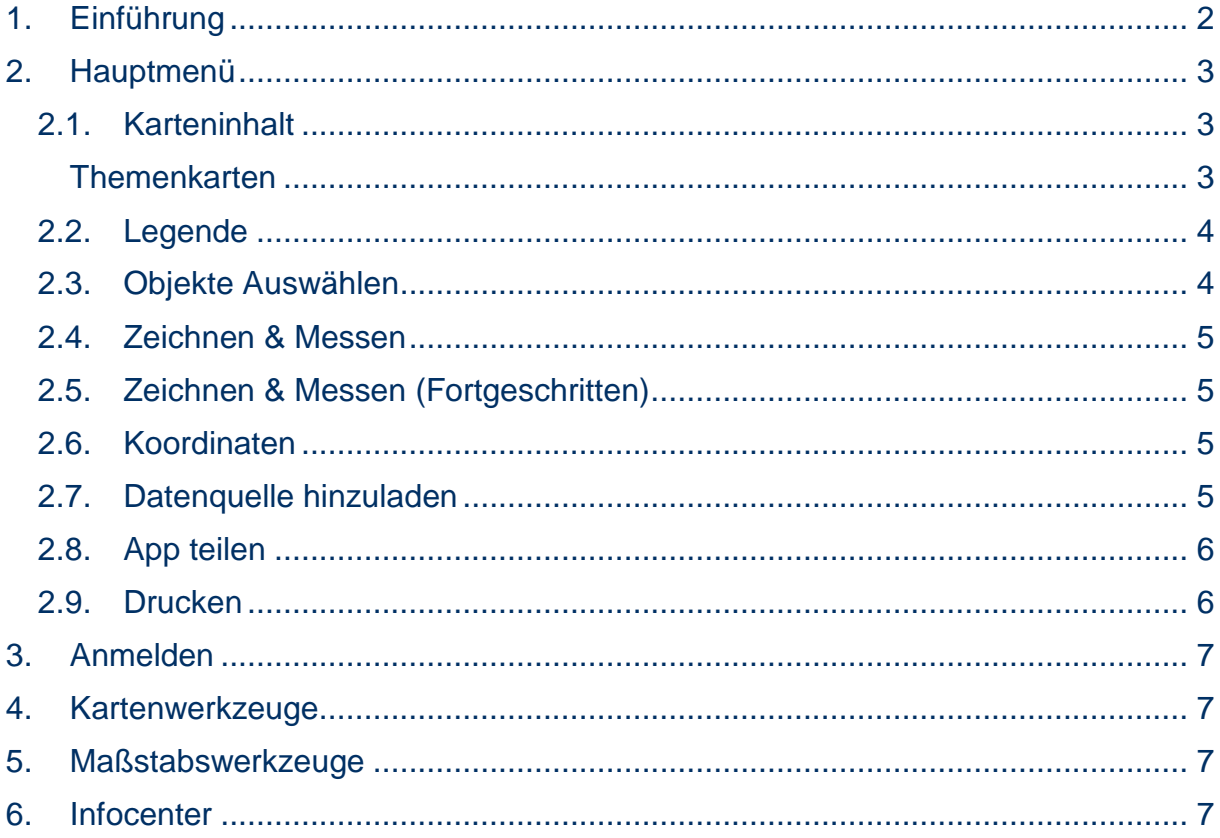

# 1. Einführung

Der Digitale Atlas Nord (DANord) ist die Präsentationskomponente der Geodateninfrastruktur Schleswig-Holstein (GDI-SH), basierend auf der Software map.apps der Firma Con Terra. Die folgende Anleitung orientiert sich an der Bedienung des Allgemeinen DANord, lässt sich aber auf alle anderen Themenportale (Apps) der DANord-Familie anwenden.

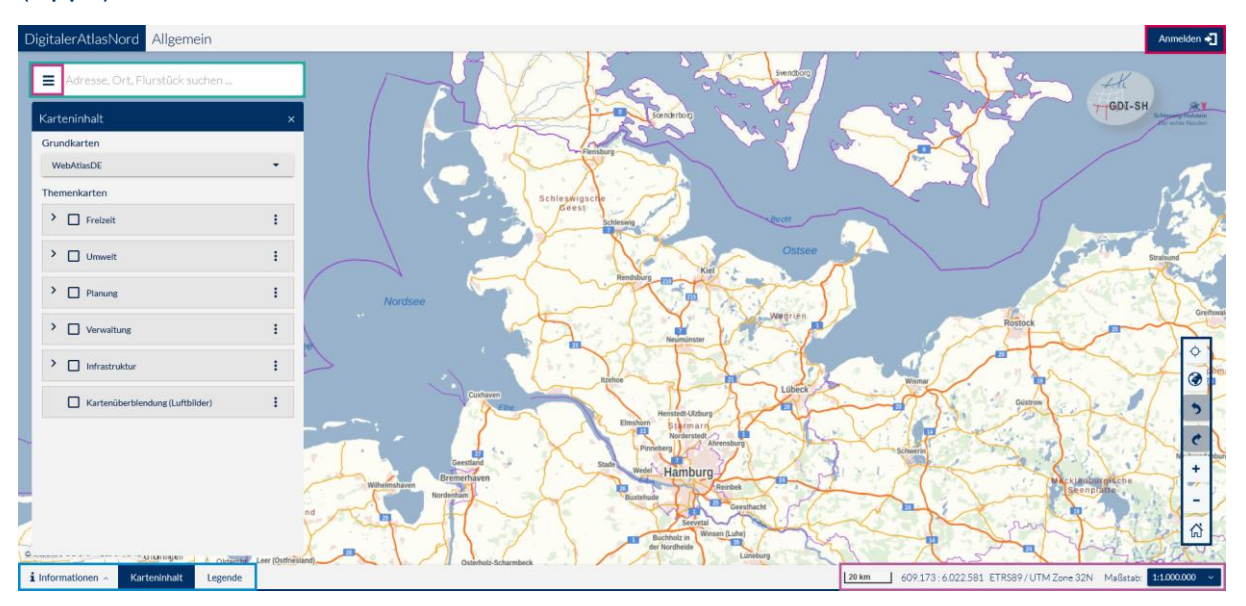

Wenn Sie den DANord öffnen, werden Sie von obiger Ansicht begrüßt. Die Werkzeuge und Funktionen sind wie folgt angeordnet:

- **Oben links** in der Suchleiste befindet sich die **Schaltfläche** für das Hauptmenü. Über diese können Sie auf weiter Funktionen der App zugreifen.
- **Oben rechts** befindet sich der Anmelden-Button. Die Anmeldung ermöglicht den Zugriff auf geschützte DANord-Apps und Dienste
- An der **rechten Seite** befinden sich die Kartenwerkzeuge, mit denen die Kartenansicht gesteuert werden kann.
- In der Fußleiste **unten rechts** sind die Maßstabswerkzeuge angeordnet. **Unten links** befinden sich das Infocenter, der Karteninhalt, die Legende, und aktivierte Tools

## <span id="page-2-0"></span>2. Hauptmenü

Im Hauptmenü sind die fortgeschrittenen Optionen der App zu finden. Die Verfügbarkeit der Optionen richtet sich nach den Ansprüchen der App.

#### <span id="page-2-1"></span>**2.1. Karteninhalt**

Über den Karteninhalt werden die dargestellten Karten gesteuert. Über das Ausklappbare Menü *Grundkarten* kann die Hintergrundkarte ausgewählt werden. Diese wird immer dargestellt und von den Karten aus dem Bereich *Themenkarten* überlagert.

Es stehen folgende Grundkarten zur Verfügung:

- 1. WebAtlasDE
- 2. WebAtlasDE grau
- 3. Luftbilder SH
- 4. Topographische Karten SH
- 5. Keine Hintergrundkarte

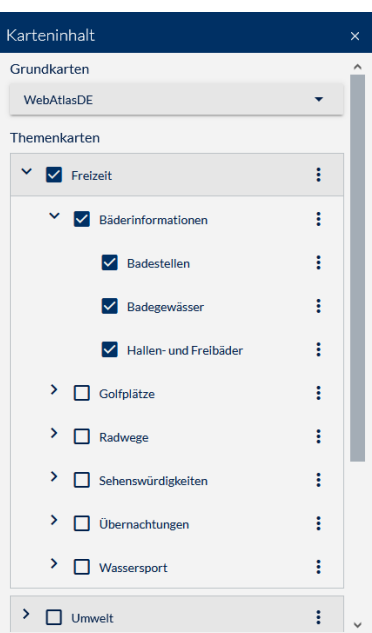

#### <span id="page-2-2"></span>**Themenkarten**

Diese Darstellung erfolgt unter der Verwendung eines Ebenenmodells. Ebenen, die im Inhaltsbaum weiter oben liegen werden auch in der Karte an oberster Stelle angezeigt. Über die drei Punkte, welche sich rechts neben dem Ebenennamen befinden, können Ebenen höher oder tiefer angeordnet werden.

**Wichtig:** Um die unterste Ebene darzustellen muss bei allen darüber liegenden Ebenen ein Häkchen gesetzt sein!

#### <span id="page-3-0"></span>**2.2. Legende**

In der Legende werden sämtliche im Inhaltsbaum aktivierten Karteninhalte erläutert, sofern für den entsprechenden Inhalt eine Legende zur Verfügung steht.

#### <span id="page-3-1"></span>**2.3. Objekte Auswählen**

Mit dieser Funktion können auf der Karte dargestellte Objekte ausgewählt und damit verknüpfte Informationen abgefragt werden. Ob eine Abfrage durchgeführt werden kann ist abhängig von der Art des Kartendienstes (es muss sich um einen ArcGIS Feature Service handeln). Ist kein geeigneter Dienst in die Karte eingebunden bleibt die Option *Objekte auswählen* im Menü ausgegraut.

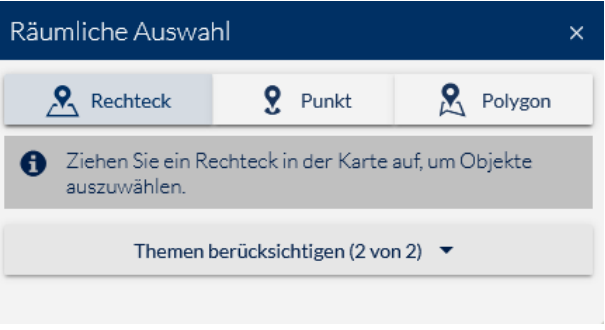

Die abgefragten Informationen werden im *Ergebniscenter* tabellarisch dargestellt. Dieses öffnet sich sobald eine Abfrage durchgeführt wurde.

#### <span id="page-4-0"></span>**2.4. Zeichnen & Messen**

Mit diesem Werkzeug können einfache Zeichnungen auf der Karte angefertigt, sowie Strecken und Flächen gemessen

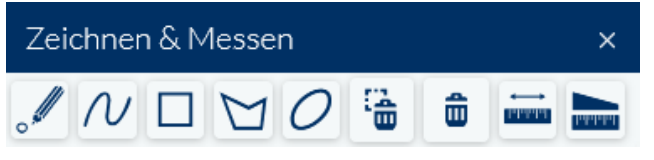

werden. Die Zeichenfarbe ist hierbei fest vordefiniert. Um Texte zu schreiben oder die Zeichensymbole anzupassen muss *Zeichnen & Messen (Fortgeschritten)* verwendet werden.

Folgende Werkzeuge stehen (von links nach rechts) zur Verfügung:

Zeichnen: Wessen: Messen:

Punkt **Strecke Messen** Linie Fläche Messen Rechteck **Polygon** Kreis Ausgewählte Zeichnung löschen Alle Zeichnungen löschen

#### <span id="page-4-1"></span>**2.5. Zeichnen & Messen (Fortgeschritten)**

Mit diesem Werkzeug können alle Funktionen von Zeichnen & Messen genutzt werden. Zusätzlich können Farbe und Symbolik von Punkten, Linien und Flächen angepasst, sowie Text in die Karte geschrieben werden.

#### <span id="page-4-2"></span>**2.6. Koordinaten**

Mit diesem Werkzeug kann zwischen verschieden Koordinatensystemen konvertiert und in der Karte nach Koordinaten gesucht werden

#### <span id="page-4-3"></span>**2.7. Datenquelle hinzuladen**

Mit diesem Werkzeug können zusätzliche Kartendienste in die Karte eingefügt werden.

Beim Start dieses Werkzeugs ist im Standardfall die Option *Favoriten* ausgewählt. Mit dieser Option können aus einer vordefinierten Liste Dienste ausgewählt werden. Sämtliche dieser Dienste sind auch über das [Schleswig-Holsteinisches](https://sh-mis.gdi-sh.de/catalog/?lang=de#/)  [Metainformationssystem](https://sh-mis.gdi-sh.de/catalog/?lang=de#/) (SH-MIS) verfügbar.

Unter dem Reiter *URL Eingabe* kann ein beliebiger Kartendienst eingebunden werden. Dazu muss einfach nur die URL des Dienstes eingetragen und der entsprechende Diensttyp ausgewählt werden.

Bei der Einbindung eines WMS gilt es zu beachten, die Capabilities-Abfrage nicht mit einzubinden, da diese sonst fehlschlägt.

Eingebundene Dienste werden im Karteninhalt in die Gruppenebene Eigene Dienste mit eingebunden und können von dort aktiviert, deaktiviert und auch wieder gelöscht werden.

#### <span id="page-5-0"></span>**2.8. App teilen**

Mit dieser Funktion können Sie einen Link teilen, mit dem der Zustand der App zum Zeitpunkt des Teilens aufgerufen werden kann. Im Link gespeichert werden unter anderem:

- sichtbarer Kartenausschnitt und Maßstab
- aktivierte Ebenen
- Zeichnungen und Annotationen

Je nachdem welchen Browser Sie verwenden öffnet sich beim Teilen ein browserspezifisches Fenster, indem Sie entweder den Link kopieren, per Mail versenden oder auf einer Social Media Plattform teilen können.

#### <span id="page-5-1"></span>**2.9. Drucken**

Hier können Kartenausdrucke angefertigt werden. Mit den Schaltflächen *Einstellungen* und *Ergebnisse* kann zwischen den Druckeinstellungen und den fertigen Ausdrucken gewechselt werden.

#### **Einstellungen:**

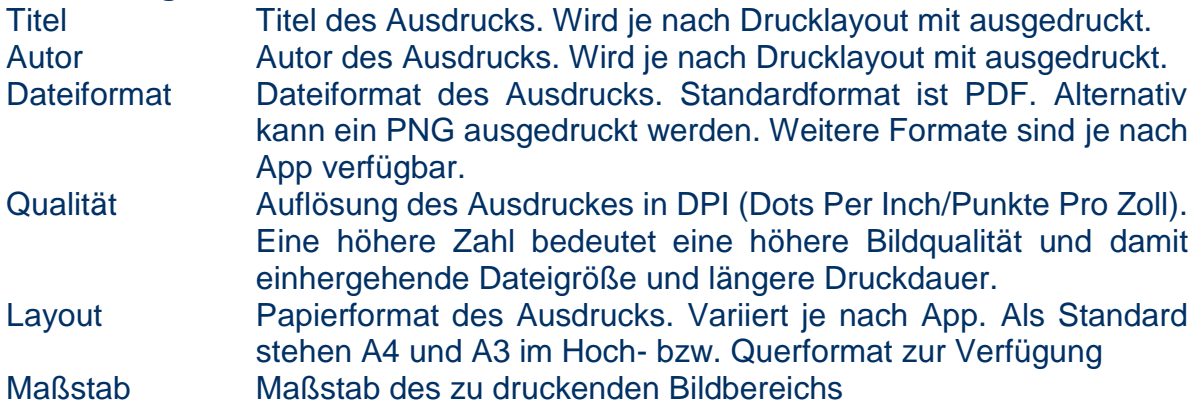

Sobald sich das Druckwerkzeug öffnet wird auf der Karte der zu druckende Bildausschnitt rot dargestellt. Der Ausschnitt passt sich automatisch dem gewählten Papierformat und Maßstab an.

#### **Verschieben des Druckausschnitts:**

Der Druckausschnitt ist beim Start des Werkzeugs auf den Mittelpunkt des Bildschirms zentriert. Mit einem linksklick auf den roten Rahmen kann der Verschiebemodus aktiviert werden. Der Druckrahmen färbt sich dann blau. Mit gedrückter linker Maustaste kann der Rahmen verschoben werden. Ein Rotieren des Rahmens ist ebenfalls möglich: Hierzu muss mit gedrückter linker Maustaste an dem weißen Griff, welcher oben aus dem Rahmen herausragt, gezogen werden.

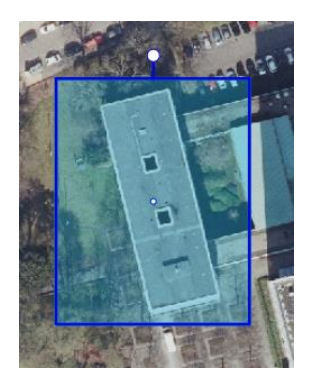

Mit einem Linksklick in die Karte wird der Verschiebemodus deaktiviert. Dies ist sehr wichtig, da sonst der blaue Rahmen mit auf dem Ausdruck erscheint.

# <span id="page-6-0"></span>3. Anmelden

Über die Schaltfläche Anmelden erhalten Sie Zugriff auf Funktionen der App (oder anderer Apps), welche nicht frei zugänglich sind. Dazu gehören zum Beispiel geschützte Dienste oder Editierfunktionen.

# <span id="page-6-1"></span>4. Kartenwerkzeuge

Mit dem Werkzeug *"Standort"* kann der eigene Standort auf der Karte ermittelt werden. Verfügt ihr Gerät über ein GPS wird daraus die Position des Nutzers ermittelt. Hat das Gerät kein GPS wird stattdessen auf Basis der IP-Adresse ein Standort bestimmt.

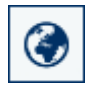

Das Werkzeug *"Übersichtskarte"* öffnet ein kleines Fenster, in dem der Kartenausschnitt der vom Nutzer betrachtet wird verkleinert dargestellt ist.

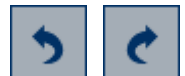

Mit den beiden Pfeilen kann zwischen verschiedenen Ansichten hin- und hergesprungen werden. Sobald die Karte verschoben oder der Maßstab

verändert wurde kann diese Veränderung hier rückgängig gemacht oder wiederholt werden.

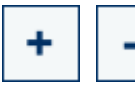

Mit diesen beiden Schaltflächen kann in die Karte hinein und hinausgezoomt werden.

Mit dieser Schaltfläche wird die Kartenansicht auf den initialen Zustand beim նո Laden der App zurückgesetzt. Aktivierte Layer und sonstige Einstellungen bleiben erhalten.

## <span id="page-6-2"></span>5. Maßstabswerkzeuge

Hier kann der Maßstab der Karte in vordefinierten Schritten geändert werden. Zusätzlich werden die Koordinaten der aktuellen Position des Mauszeigers angezeigt.

### <span id="page-6-3"></span>6. Infocenter

Im Infocenter sind Informationen zur Nutzung der App zu finden. Diese umfassen die allgemeinen Geschäfts- und Nutzungsbedingungen (AGNB), das Impressum, den Haftungsausschluss, sowie App-spezifische Hilfedokumente.